# camlog

**Designen von ausgewählten DEDICAM® Restaurationen in Dental Wings**

November 2023 M-1729-PRT-DACH-CL-00-112023

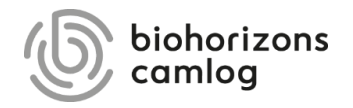

#### **Inhalt**

## camlog

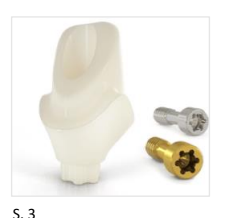

[Design von einteiligen](#page-2-0)  Zirkonoxidabutments für CERALOG® Hexalobe Implantate

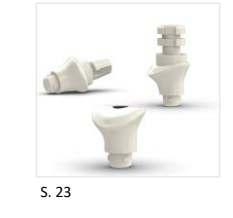

[Design von individuellen Gingivaformern](#page-22-0)

[Design eines Verdrehschutzes an](#page-8-0)  Abutments

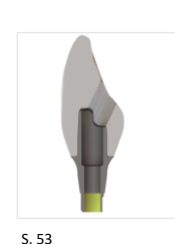

#### [Design eines abgewinkelten Schraubenkanals](#page-52-0)

[S. 9](#page-8-0)

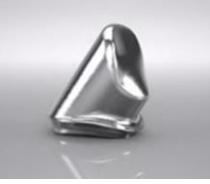

[Design einer Primärkrone](#page-14-0)

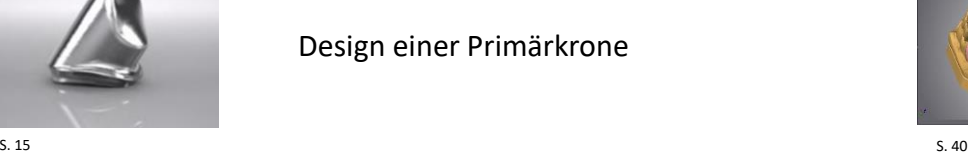

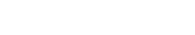

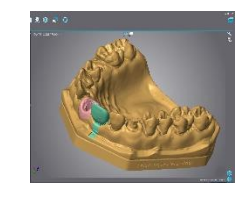

[Design von gedruckten Modellen](#page-39-0)

### camlog

### <span id="page-2-0"></span>**Design von einteiligen Zirkonoxidabutments für CERALOG® Hexalobe Implantate**

Seite 3 von 64 I DEDICAM Design Guide Dental Wings

## camlog

Kontrolle der voreingestellten Materialparameter EI DEBICAM-IPS amovCAD Hybrid Abutman Material «DEDICAM Zirkonium for CERALOG DEDICAMJPS emayCAD Hybrid Crown DEDICAM-IPS emaxCAD Inlay-Onlay one-piece abutment» wählen DEDICAM-IPS emaxCAD Venee 2. **Zylindrischer Radius** DEDICAM-IPS Empress CAD Venee  $0 \text{ mm}$ DEDICAM-IPS EmpressCAD Coping **Tintierh radialer Radius** DEDICAM-IPS EmpressCAD Inter-Onlar  $0.52 \text{ mm}$ «Fräswerkzeug Parameter» öffnen **DEDICAM-One-piece Abutmer** Werkzeugkorrektur anwend DEDICAM-PMMA Burn-out DEDICAM-Telio CAD, Hybrid Crow 2 3 5 Ache Frägen zulage DEDICAM-Telio CAD Crown-Bridg Haken bei «Gerüstoberflächenausgleich  $20$ DEDICAM-Telio CAD Crown-Bridg **Oherflächen finalisier DEDICAM-Telio CAD Implant Bridge** anwenden»; muss aus produktionstechnischen **Jay Attachmore** 1. DICAM-TI6AMV **ICAM-Ti6AI4V** Implant Bar-Bridg Gerüstoberflächenauso Gründen gesetzt sein DEDICAM-Zirconium for CERALOG one-piece abutment 0.5 mm **DEDICAM-Zirlux FC2** Ausgleichsabstand DEDICAM-Zirlux FC2 Bridge E2-3  $-1$  mm DEDICAM-Zirlux FC2 Bridge E4-16 Abutment-Parameter «Abutment Parameter» öffnen 4. **DEDICAM-Zirlux FC2 Hybrid Abutmer Schulterbreit** DEDICAM-Zirlux FC2 Hybrid Crown imn DEDICAM-Zirlux FC2 Implant Bridge mergenzorofil Aufma Instradent  $0 \text{ nm}$ Haken bei «Schraubenkanal entfernen» und

**A 4 8 2 5 1 5 2 6 2 0** DEDICAM-Zirconium for CERALOG one-piece abutment **Freigegebene Restaurationstypen Flintisch vertikaler Radius** 0.52 mm Inlay/ 0.04 mm soleich der kompletten Oberfläch **Vollprot** 3. .<br>Täserradius (Äußerer Ausgleid 0.5 mm Winke Emergenzprofil bestätigen **Zementsnaltschnittste**  $0<sub>mr</sub>$ **3M** Lava **Schulterlinearfald**  $0<sub>mr</sub>$ Standard Zylindrische Rasis erzeune  $\leq$  Straumann **Bandstärk** lindrische Basishöh  $-7$  $\times$  $1.000$  $0<sub>mm</sub>$ ehnittstelle-Mindeststärk Schraubenkanal-Wandstärke  $0<sub>mr</sub>$ Wert erhöhe /orhältnis Schulter/Höhe 0.25 mm Schraubenkanal entfernen 5.Schraubenkanal abrunden

1.

2.

3.

4.

5.

«Schraubenkanal abrunden»; muss aus

produktionstechnischen Gründen gesetzt sein

#### Auftragsanlage

- Restaurationstyp «Abutments» 1.
- Material «DEDICAM-Zirconium for CERALOG one-piece abutment» 2.

Wichtiger Hinweis: individuelles Abutment für CERALOG ist nur aus diesem Material möglich

Implantat-Kit «CERALOG Hexalobe-M one-piece abutment» 3.

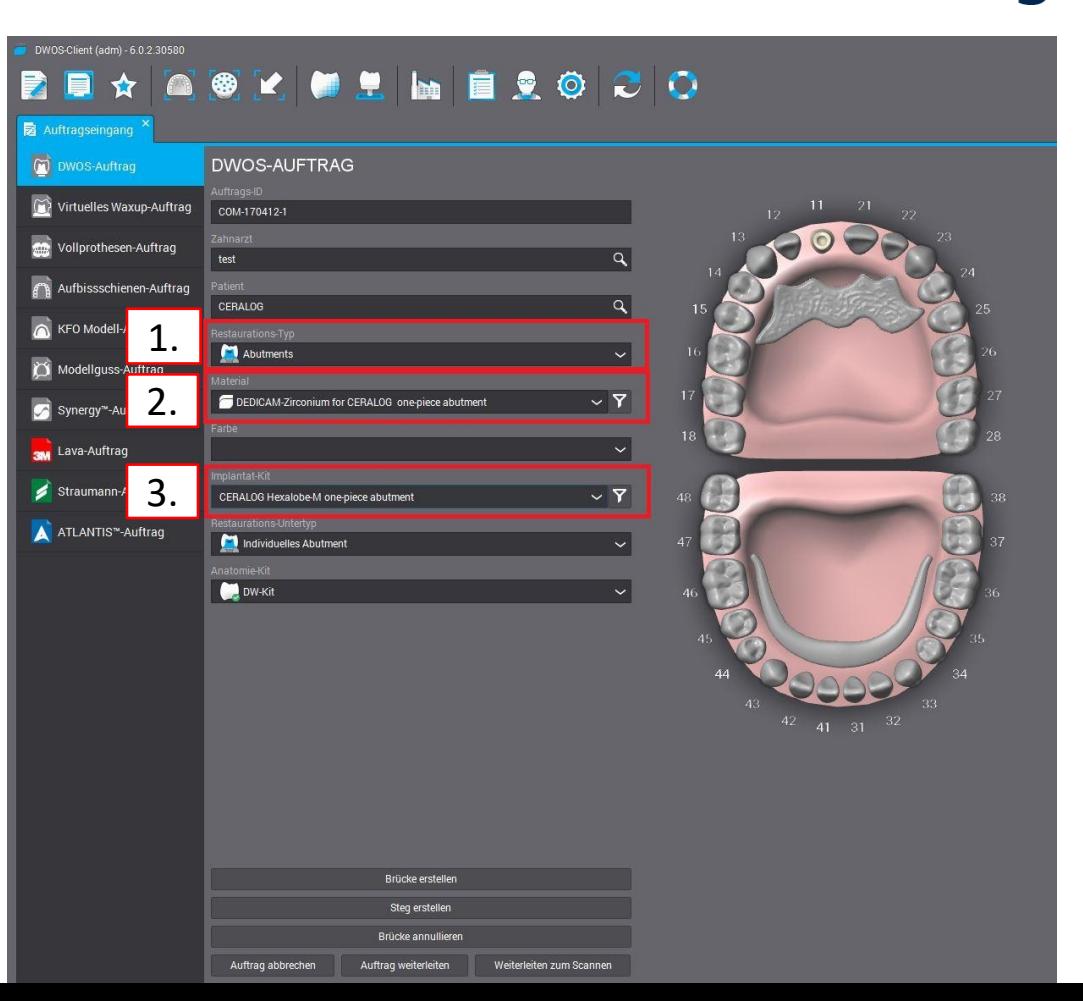

Anwendung der Abutmentparameter im Design

Über die Funktion «Gerüst neu berechnen» im Design lassen sich die hier gezeigten Parameter kontrollieren und gegebenenfalls anpassen.

Die Werte «Hohlkehlfaktor « und «Schraubenkanalwandstärke» dürfen nicht verändert werden.

Aus produktionstechnischen Gründen müssen die Funktionen

- 1. «Schraubenkanal entfernen»,
- 2. «Schraubenkanal abrunden» und
- 3. «Gerüstoberflächenausgleich anwenden»

markiert sein.

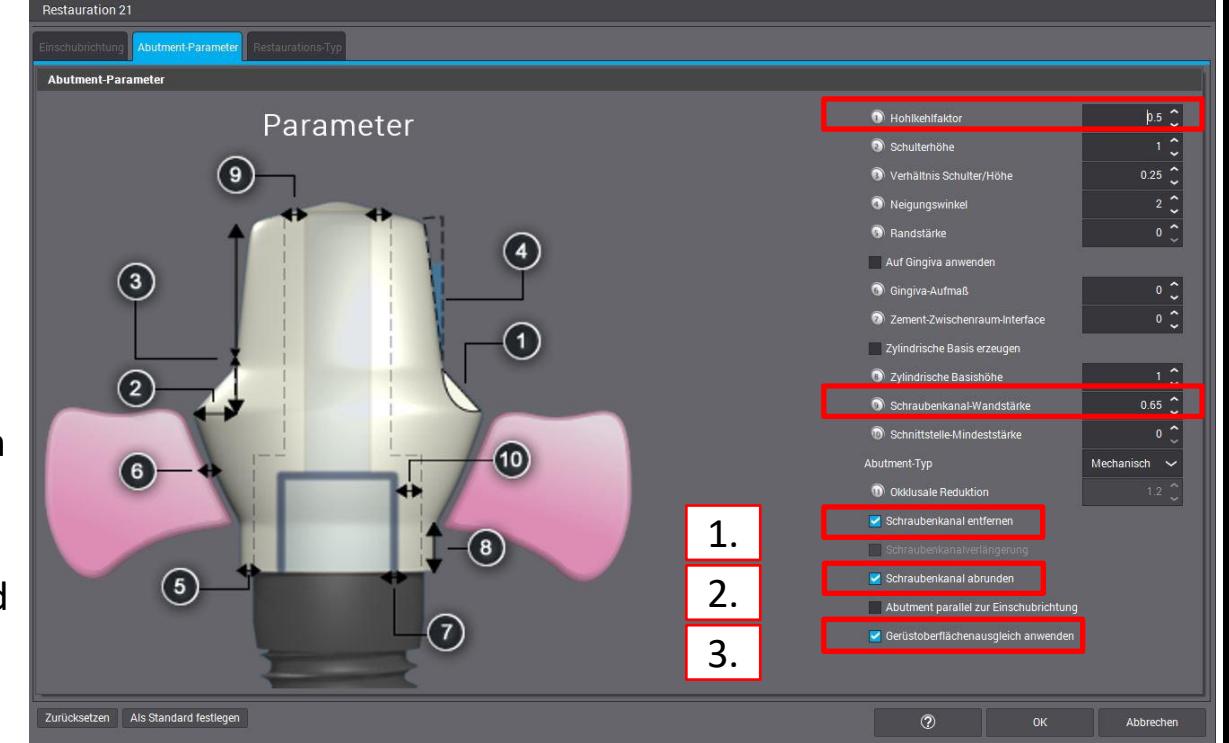

Wichtiger Hinweis: Abutment ist ohne Kanten und Spitzen zu designen

Maximumgeometrie berücksichtigen durch "Rohling einblenden" (über die rechte Maustaste). Diese ist abweichend der Geometrie für einteilige Abutments aus Titan.

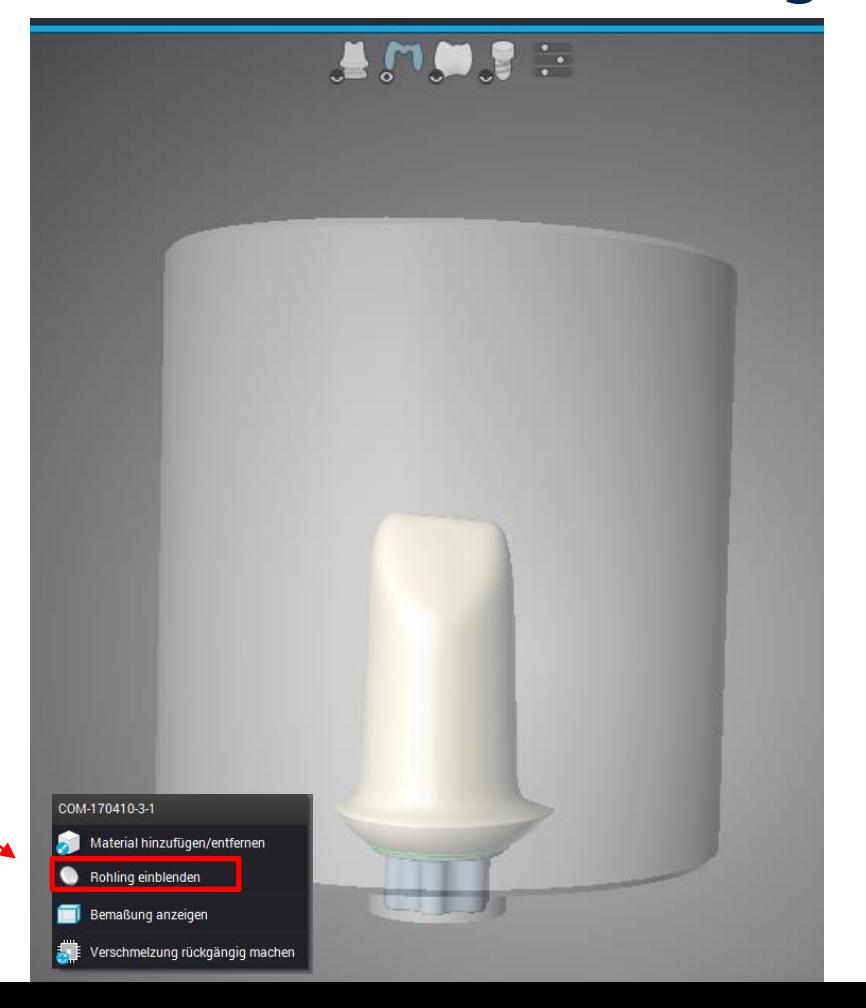

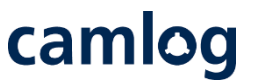

Fertigungsdatei abrufen zum Versand an Camlog über den DEDICAM® eService

Menü öffnen und «Hausinterne Fertigung» wählen

#### **danach**

1.

Menü erneut öffnen und «Fertigungsdateien abrufen», Konstruktion speichern und anschliessend Versand an Camlog 2.

Wichtiger Hinweis:

Die Hexalobe-Verbindung ist zum Schutz der Patienten verfälscht visualisiert und kann nicht in einer anderen Fertigungseinheit gefräst / geschliffen werden.

Seite 8 von 64 I DEDICAM Design Guide Dental Wings

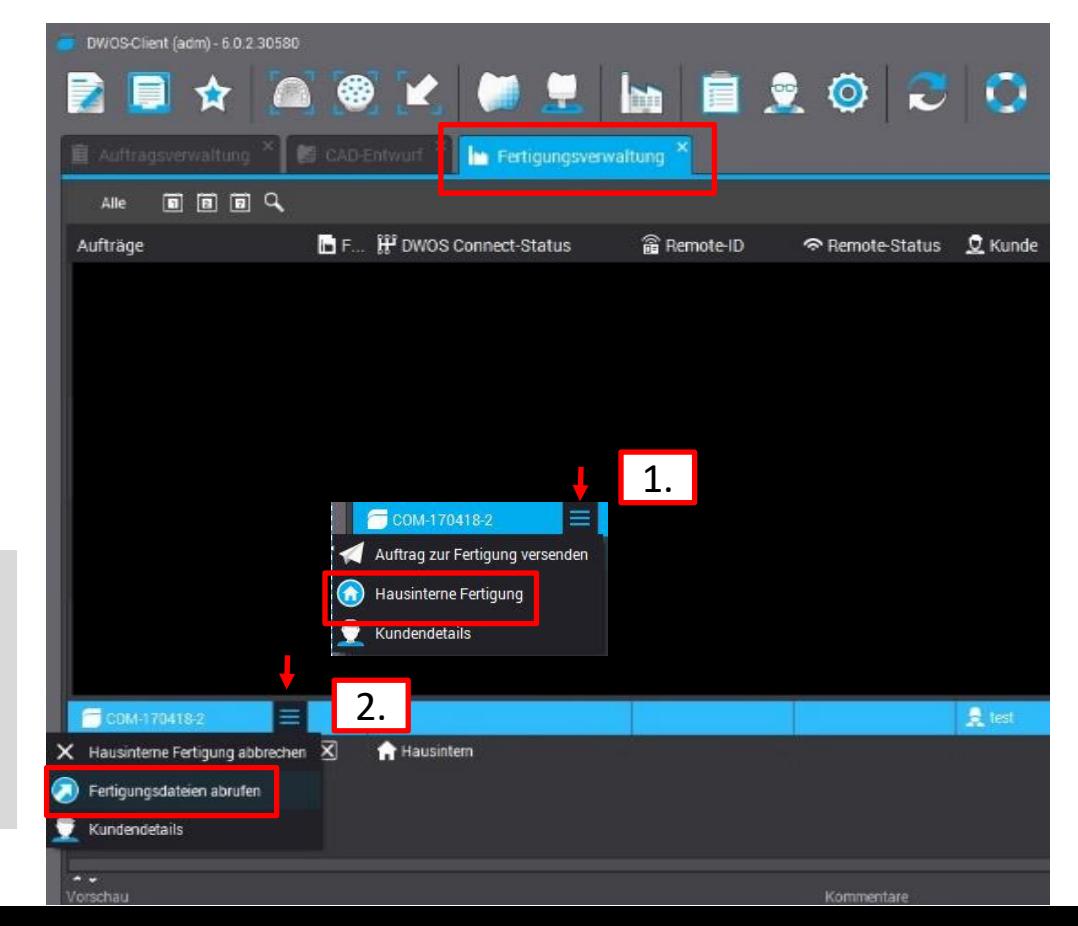

## camlog

### <span id="page-8-0"></span>**Design eines Verdrehschutzes an Abutments**

Seite 9 von 64 I DEDICAM Design Guide Dental Wings

- Mauszeiger auf Abutment positionieren
- Rechte Maustaste **→** Menüfenster öffnet sich
- Auswahl "Gerüst"
- Auswahl "Anatomisch transformieren"

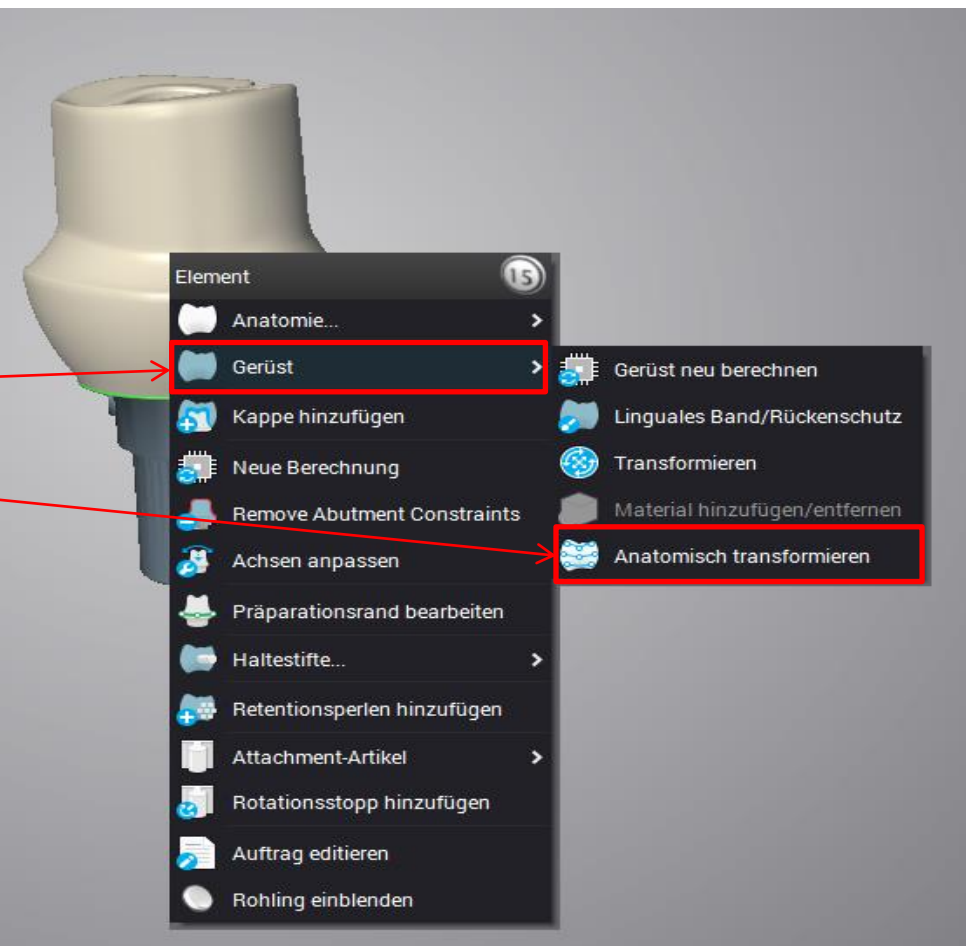

camlog

Abbrecher

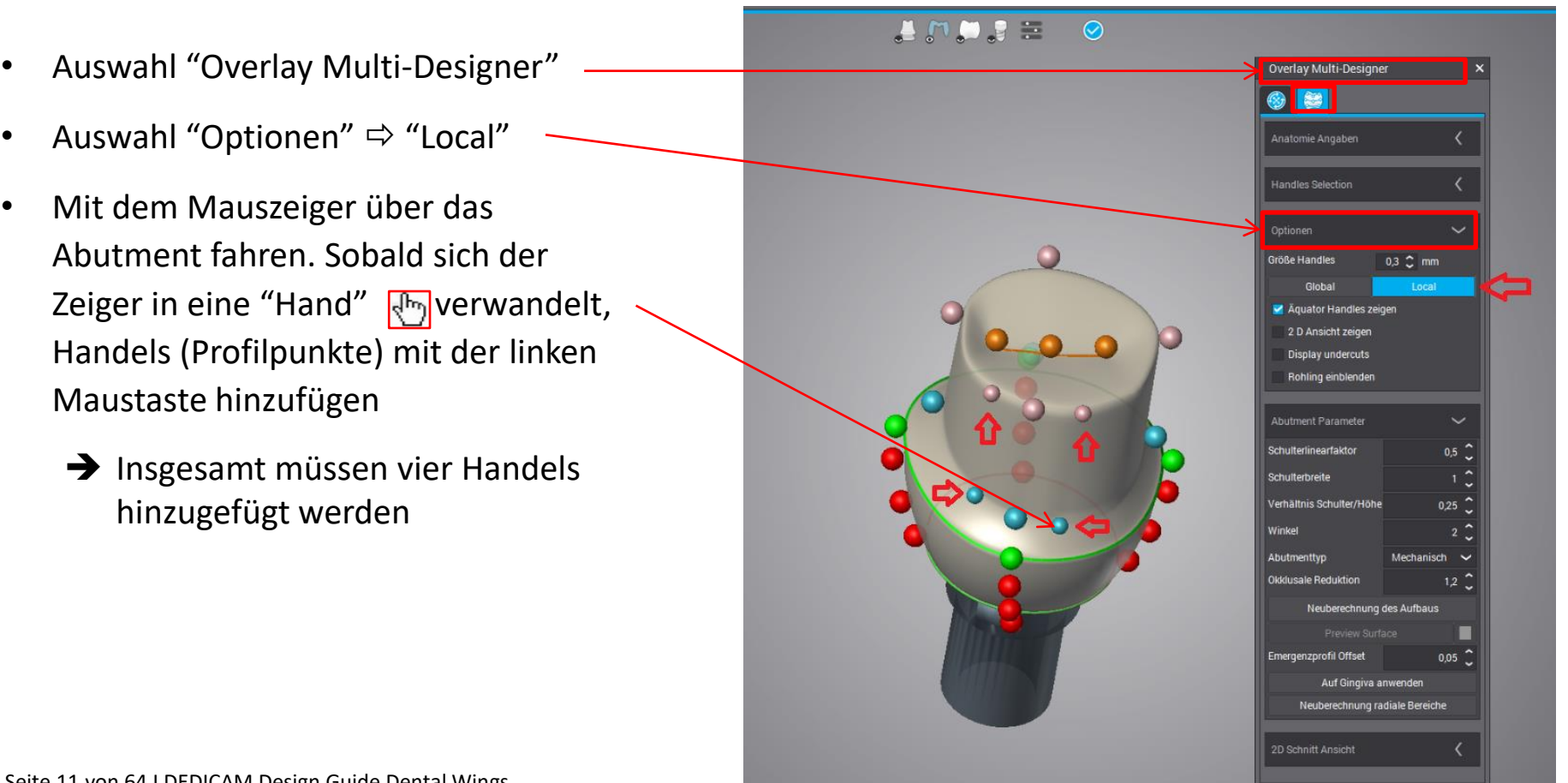

Seite 11 von 64 I DEDICAM Design Guide Dental Wings

Den unteren, mittleren, blauen Handel nach zentral verschieben (ca. 1.3 mm Richtung Schraubenkanal ab Präparationsrand)

![](_page_11_Picture_2.jpeg)

#### Der Abstand der hinzugefügten Profile zueinander sollte ca. 2.5 mm betragen

![](_page_12_Picture_2.jpeg)

 $0,3$   $\hat{C}$  mm

 $\checkmark$ 

 $\checkmark$  $0.5 \tC$ 

0,25

 $\ddot{\phantom{1}}$ 

 $1,2$   $\hat{Q}$ 

 $0.05$   $\frac{\infty}{\infty}$ 

Mechanisch

Auf Gingiva anwenden

![](_page_13_Picture_1.jpeg)

鯮

#### Abschließend mit "OK" bestätigen

C G

![](_page_13_Picture_4.jpeg)

 $\circledR$ 

OK

Abbrechen

Seite 14 von 64 I DEDICAM Design Guide Dental Wings

## camlog

### <span id="page-14-0"></span>**Design einer Primärkrone**

Seite 15 von 64 I DEDICAM Design Guide Dental Wings

#### **Auftragsanlage**

- 1. 2.
- Unter "Restaurations-Typ" auswählen: "Kronen"
- Unter "Material" auswählen: "DEDICAM-CoCr Typ4 Primary part Telescope" (CoCr-Legierung) oder "DEDICAM-Ti6Al4V Primary part Telescope" (Titanlegierung)

camlog

Unter "Restaurations-Untertyp" wählen: "Primärteleskop" 3.

![](_page_15_Figure_6.jpeg)

### **Konstruktion**

Unter "Kappen-Parameter" folgende Werte eingeben:

![](_page_16_Picture_90.jpeg)

"Unterschnitte ausblocken" und "Werkzeugkorrektur anwenden" aktivieren

Seite 17 von 64 I DEDICAM Design Guide Dental Wings

![](_page_16_Picture_6.jpeg)

![](_page_16_Picture_7.jpeg)

#### **Konstruktion**

Unter "Primärteleskop-Parameter" folgende Werte eingeben:

Wert kann verändert werden: Teleskop = 0°

Gleichen Wert pro Kiefer verwenden.

- 2) Min. Höhe: 5.00 mm Empfohlene Mindesthöhe der Funktionsfläche
- 3) Schulter: 0.50 mm
- 4) Okklusale Reduktion: 1.00 mm

![](_page_17_Picture_9.jpeg)

![](_page_17_Picture_10.jpeg)

![](_page_17_Picture_12.jpeg)

## camlog

#### **Konstruktion**

- Unter "Primärteleskop-Parameter" folgende Werte kontrollieren / eingeben:
- 1. Primärteleskop-Winkel: 0.00° - 6.00°
- 2. Primärteleskop-Höhe: 5.0 mm
- 3. Die zervikale Stufe ist epi- oder supragingival zu positionieren

![](_page_18_Figure_7.jpeg)

## camlog

#### **Definition der Einschubrichtung**

Bitte alle Einschübe der Stümpfe manuell kontrollieren, ggf. kann "Gleiche Einschubrichtung für alle Elemente" verwendet werden.

Alle Primärteile müssen mit der selben Einschubrichtung konstruiert werden.

![](_page_19_Picture_5.jpeg)

![](_page_19_Picture_6.jpeg)

![](_page_19_Picture_7.jpeg)

![](_page_19_Picture_9.jpeg)

#### **Definition der Einschubrichtung**

Über "Einschubrichtung setzen" wird die Blickrichtung auf das Modell als Einschub übernommen. 04451

Der Einschub einzelner Stümpfe kann durch Bewegung des grünen Pfeils, die Einschübe der Primärteile über die blauen Pfeile unter Berücksichtigung der gemeinsamen Einschubrichtung geändert werden.

![](_page_20_Picture_4.jpeg)

![](_page_20_Picture_6.jpeg)

#### **Kontrolle der Konstruktion**

Hier gezeigt:

- 1. Quadrant = Teleskope
- 2. Quadrant = Doppelkronen 2°

Teleskope (parallelwandig) und konische Doppelkronen sollten nie in einer Struktur gemeinsam verwendet werden

**Camlog bietet keine Konstruktion und keine Fertigung von Sekundärkronen an.**

![](_page_21_Picture_7.jpeg)

## camlog

### <span id="page-22-0"></span>**Design von individuellen Gingivaformern**

Seite 23 von 64 I DEDICAM Design Guide Dental Wings

![](_page_23_Picture_1.jpeg)

Anmerkung: Individuelle Abformpfosten aus PEEK für die offene oder geschlossene Abformung können ohne erneutes Design aus dem Auftrag für PEEK Gingivaformer zusätzlich bestellt werden.

Verfügbarkeit (Stand: August 2022):

![](_page_23_Picture_112.jpeg)

Seite 24 von 64 I DEDICAM Design Guide Dental Wings

## camlog

#### **Auftragsanlage:**

Restaurations-Typ «Abutments» wählen

![](_page_24_Picture_86.jpeg)

1.

Material «DEDICAM-PEEK Gingiva former»

1.

![](_page_24_Figure_6.jpeg)

![](_page_24_Figure_7.jpeg)

#### **Auftragsanlage:**

![](_page_25_Picture_2.jpeg)

In Verbindung mit dem Material «DEDICAM-PEEK Gingiva former» das gewünschte Implantat-Kit wählen

2.

Beispiel: DEDICAM CAMLOG Bibliothek

PEEK Gingiva former and Impression post inkl. Angabe des Implantatdurchmessers

 $\boxed{2.}$ 

1.

![](_page_25_Figure_7.jpeg)

![](_page_25_Figure_8.jpeg)

## camlog

#### **Auftragsanlage:**

1.

- Restaurations-Untertypen: Individueller Gingivaformer; Individuelles Abutment; Individuelles Abutment mit Wax-up 1.
- **Tipp**: Für jeden Gingivaformer ̶ je nach Situation ̶ den Untertyp «Individuelles Abutment» wählen. Somit besteht die Möglichkeit den Gingivaformer entsprechend einer virtuellen Aufstellung zu gestalten. 2.

![](_page_26_Picture_5.jpeg)

Seite 27 von 64 I DEDICAM Design Guide Dental Wings

#### **Auftragsanlage:**

1.

Für eine virtuelle Aufstellung eine zusätzliche Ebene anwählen

2.

Den Restaurationstyp «Kronen» sowie den Untertyp «Vollanatomische Krone» und ein dazugehöriges Material wählen

![](_page_27_Picture_87.jpeg)

camlog

Finzeln (11) - DWOS Ceramic

· 11: Vollanatomische Krone, DW-Kit

 $\circledcirc$ 

1.

 $\overline{\bullet}$ 

23

33

#### **Design: Virtuelle Aufstellung zur Orientierung**

Initialer Vorschlag virtuelle Zahnaufstellung und Gingivaformer

Die zusätzliche Anlage der Anatomie (Krone, Brücke) unterstützt das Design des Gingivaformers als Fundament der prothetischen Versorgung.

Änderungsmenü für das Design oder der Parameter der Zahnaufstellung / Gingivaformer durch Rechtsklick auf dem Design aufrufen.

#### **Tipp:**

Abstand des Gingivaformers zum Nachbarzahn sollte mind.  $1.0 - 1.5$  mm betragen.

Die "zervikale Stufe" (rote Linie) verläuft auf dem Niveau des Gingivasaums.

![](_page_28_Picture_8.jpeg)

#### **Design: Virtuelle Aufstellung zur Orientierung**

Über «Neuberechnung» oder «Gerüst neu berechnen» Parameter für individuelles Abutment wählen

![](_page_29_Figure_3.jpeg)

![](_page_29_Figure_4.jpeg)

Seite 30 von 64 I DEDICAM Design Guide Dental Wings

#### **Design: Virtuelle Aufstellung zur Orientierung**

Über «Neuberechnung» oder «Gerüst neu berechnen» Parameter für Gingivaformer wählen

Werte «Kopfhöhe» und «Höhe der Kappe» können

#### angepasst werden

![](_page_30_Picture_5.jpeg)

![](_page_30_Figure_6.jpeg)

## camlog

Die zusätzliche Anlage der Anatomie (Krone, Brücke) unterstützt das Design der Gingivaformer. Gingivaformer sind die Grundlage, das Fundament für die prothetische Versorgung. Weichgewebeausformung und spätere Versorgung stimmen damit optimal überein.

Bei Implantatpositionen für Brückenversorgungen **immer** die zusätzliche Ebene im Auftragsschritt als Brücke anlegen.

![](_page_31_Picture_4.jpeg)

![](_page_31_Picture_5.jpeg)

![](_page_31_Picture_6.jpeg)

![](_page_31_Picture_7.jpeg)

## camlog

Bei Implantatpositionen für Brückenversorgungen immer die zusätzliche Ebene im Auftragsschritt als Brücke anlegen

![](_page_32_Picture_3.jpeg)

Seite 33 von 64 I DEDICAM Design Guide Dental Wings

## camlog

1.

Der Gingivaformer sollte ca. 1.5 mm über das Niveau der Gingiva hinausragen.

Grund: Weichgewebe sollte bei der Ausheilung nicht über den Gingivaformer "wachsen".

Der Gingivaformer verdrängt je nach Größe ein entsprechendes Volumen Weichgewebe, daher sollte die Höhe die verdrängte Gingiva berücksichtigen.

Das subgingivale Design sollte mit den Behandlern besprochen werden.

#### **Empfehlung:**

- 2. Unteres Drittel ab Implantatschulter folgt nahezu dem **1988.**<br>2. 3. Nurde de la batalonie et al. et al. et al. et al. et al. et al. et al. et al. et al. et al. et al. et al Implantatdurchmesser
- Obere Zweidrittel bis Gingivaniveau: konkave / konvexe Gestaltung auf den Querschnitt der geplanten Prothetik 3.

Seite 34 von 64 I DEDICAM Design Guide Dental Wings

![](_page_33_Picture_11.jpeg)

## camlog

#### **Maximumgeometrie für PEEK Gingivaformer**

Zur Kontrolle des Designs in Höhe und Durchmesser kann die Maximumgeometrie eingeblendet werden

Die maximale Höhe ab Implantatschulter beträgt 7 mm

Der maximale Durchmesser beträgt 9.9 mm

Der Schraubenkanal ist immer zentral in der Maximumgeometrie

![](_page_34_Picture_7.jpeg)

## camlog

Das Anbringen einer Kerbe / Markierung mittels Wachsmesser erleichtert dem Behandler das Eingliedern des Gingivaformers in der korrekten Position im Patientenmund.

Beispiel: Ausrichtung der Kerbe auf eine Nocke des CAMLOG Implantatanschlusses

进加的是一 Anatomie-Multi-Designer  $\vee$  x 別等  $\checkmark$ Wachsmesser Hinzufügen: Linke Maustaste Entfernen: strg+Linke Maustaste · Glätten der Oberfläche: Shift+Linke Maustaste Morphen Radieren: Alt+Linke Maustaste Voreinstellungen x.  $0.7$   $\hat{C}$ **Aktueller Durchmesser**  $0,015$   $\degree$ Stärke Globale Glättung anwenden Min./Max. Bereich (in mm) Spline Werkzeuge Darstellungs-Optionen Abbrechen Okay

Da individuelle Gingivaformer ovale, quadratisch / rechteckige oder dreieckige Formen aufweisen ist es hilfreich dem Behandler bei mehreren "formgleichen" Gingivaformern zusätzliche punkt- / strichartige Markierungen anzulegen.

Beispiel: Ähnliche Molarenformen wobei jeweils auf dem Etikett die entsprechende Regio steht. Allerdings können u.U. nach der Desinfektion die Gingivaformer nicht mehr korrekt zugeordnet werden.

![](_page_36_Picture_3.jpeg)

![](_page_36_Picture_4.jpeg)

#### **Empfehlung:**

Bei gleichförmigen Strukturen in zwei Quadranten

- ungeraden Quadrant  $(1 + 3)$  mit einer Vertiefung
- geraden Quadranten (2 + 4) mit zwei Vertiefungen

#### **Hinweis:**

diese zusätzlichen Markierungen können entfallen

- bei nur einem Gingivaformer
- bei mehreren aber deutlich abweichender Grundform (Frontzahn, Prämolar, Molar)

![](_page_36_Picture_13.jpeg)

![](_page_36_Picture_14.jpeg)

Beispiel: Ähnliche Molarenformen wobei jeweils auf dem Etikett die entsprechende Regio steht.

Allerdings können u.U. nach der Desinfektion die Gingivaformer nicht mehr korrekt zugeordnet werden.

![](_page_37_Picture_3.jpeg)

#### **Empfehlung:**

- 1. Ohne Markierung aus Bei gleichförmigen Strukturen in zwei Quadranten aus der Late zum der Eingereichstanden
	- ungeraden Quadrant  $(1 + 3)$  mit einer Vertiefung
	- geraden Quadranten (2 + 4) mit zwei Vertiefungen

![](_page_37_Picture_8.jpeg)

![](_page_37_Picture_9.jpeg)

#### **Hinweis:**

diese zusätzlichen Markierungen können entfallen

- bei nur einem Gingivaformer
- Bei mehreren aber deutlich abweichender Grundform (Frontzahn, Prämolar, Molar)

![](_page_37_Picture_14.jpeg)

![](_page_38_Picture_1.jpeg)

camlog

Seite 39 von 64 I DEDICAM Design Guide Dental Wings

## camlog

### <span id="page-39-0"></span>**Design von gedruckten Modellen**

Seite 40 von 64 I DEDICAM Design Guide Dental Wings

![](_page_40_Picture_1.jpeg)

Allgemeine Voraussetzungen für gedruckte Modelle von Camlog:

- Aktivierte Model Builder Funktion in der Dental Wings Lizenz
- Verwendung der DEDICAM Bibliotheken mit geeigneten Analogen für gedruckte Modelle
- Einhalten der Konstruktionsempfehlung von Print@Dreve
- Prüfung sowie Druck der Design Daten des Model Builder erfolgt über Print@Dreve

#### Übersicht Implantatsysteme mit Analogen für gedruckte Modelle

![](_page_40_Picture_131.jpeg)

Seite 41 von 64 I DEDICAM Design Guide Dental Wings

#### Auftragsanlage

Unter «Implantat-Kit» die Bibliothek mit den gewünschten Analogen für gedruckte Modelle wählen

#### **Hinweis:**

Als Standard sind die Camlog Analoge für gedruckte Modelle für CAMLOG und CONELOG integriert, Bibliotheken mit DIM Analogen von NT sind namentlich gekennzeichnet

Seite 42 von 64 I DEDICAM Design Guide Dental Wings

![](_page_41_Picture_6.jpeg)

![](_page_41_Picture_7.jpeg)

Auswahl des «DEDICAM-Print Digital Model» **Materials** 

Einstellungen Pin-Form «Geller» gemäss dem Konstruktionsplan von Print@Dreve:

- Präparationsranderweiterung: 0,2
- Abstand zw. Loch und Stumpf: 0,03
- Unterkehlungshöhe: 0,8
- Unterkehlungstiefe: 0,15
- Konische Höhe des Stumpfes: 4
- Stumpfwinkel: 2
- Relative Höhe des Schlitzes: 0,5
- Fasenlänge: 0,6

![](_page_42_Picture_11.jpeg)

![](_page_42_Picture_12.jpeg)

Einstellungen Modelltyp «Standard» gemäss dem Konstruktionsplan von von Print@Dreve: Modellsockelhöhe: 3 – 5 mm Modellsockelerweiterung: 0.2 mm

![](_page_43_Picture_2.jpeg)

camlog

Empfehlung: Aktivierte Sockelschutz Funktion umschliesst das Analog mit 0.8 mm Modellmaterial (keine Vorgabe von Print@Dreve)

![](_page_44_Picture_33.jpeg)

Bei unsauberer Sockelberechnung lässt sich über «Scan radieren» der Scan zuschneiden

![](_page_45_Picture_2.jpeg)

## camlog

![](_page_45_Picture_4.jpeg)

Werkzeuge zur Definition des zu entfernenden Bereichs benutzen und anschliessend mit «OK» bestätigen

- Modellausrichtung wählen 1.
- Anpassung erfolgt durch Verschieben des Pfeils 2.

#### **Hinweis:**

Der Sockel muss die Analoge komplett bedecken, ggf. über «Model neu berechnen» den Sockelwert anpassen

![](_page_46_Picture_5.jpeg)

![](_page_47_Picture_1.jpeg)

#### 1. Auswahlmenü über Rechtsklick auf Modell aktivieren und «Gingiva definieren» wählen

 $\bullet$ 

Gingivabereich definieren

#### **Hinweis:**

Die Materialmindeststärke beträgt 1.5 mm. Gemäss Empfehlung des Druckpartners wird die Gingivamaske mit einem Spalt von 0.1 mm zum Modell berechnet.

3.

2.

Variante «Gingiva mit ebener Basis» wählen

![](_page_47_Picture_8.jpeg)

- 1. Auswahlmenu über Rechtsklick auf 1. Modell aktivieren und «Extrahiere Stumpf» wählen
	- Zahnschema

![](_page_48_Picture_3.jpeg)

![](_page_48_Picture_4.jpeg)

26

27

OK

Abbrechen

![](_page_48_Picture_5.jpeg)

![](_page_48_Picture_6.jpeg)

![](_page_48_Picture_7.jpeg)

Seite 49 von 64 I DEDICAM Design Guide Dental Wings

Stumpfbereich ggf. eingrenzen  $\overline{1}$ .

![](_page_49_Picture_2.jpeg)

- 
- Bestätigen mit «OK» 3.

![](_page_49_Picture_5.jpeg)

Die Stumpfachse lässt sich über den grünen Pfeil anpassen 1.

Designentwurf über das Hakensymbol bestätigen 2.

![](_page_50_Picture_3.jpeg)

Seite 51 von 64 I DEDICAM Design Guide Dental Wings

![](_page_50_Picture_5.jpeg)

![](_page_50_Picture_6.jpeg)

- Auswahlmenü über Rechtsklick auf dem Modell aktivieren und «Serienmarkierung hinzufügen wählen 1.
- Patientenkennung eingeben und wählen, ob Text auftragend (Prägen) oder abtragend (Gravieren) am Modell übernommen wird 2.

![](_page_51_Picture_3.jpeg)

![](_page_51_Figure_4.jpeg)

#### Finales Design des gedruckten Modells

## camlog

### <span id="page-52-0"></span>**Design eines abgewinkelten Schraubenkanals**

Seite 53 von 64 I DEDICAM Design Guide Dental Wings

Allgemeine Hinweise:

Die Titanium-base CAD-CAM, free ist für ein Design mit anguliertem Schraubenkanal bis maximal 25° für CAMLOG und CONELOG geeignet. Ausnahme: CONELOG® GH 2.0 mm → bis zu **15°**

Die Titanium-base CAD-CAM free ist für Brücken kontraindiziert

Die Abwinkelung des Schraubenkanals führt dazu, dass die Abutmentschraube nach der Verklebung der Restauration in der Titanium-base gefangen ist.

Zum Anziehen der Abutmentschraube bei abgewinkeltem Schraubenkanal ist immer der Schraubendreher «Ballpoint» Art-Nr. J5319.050x zu verwenden

![](_page_53_Picture_6.jpeg)

camlog

Seite 54 von 64 I DEDICAM Design Guide Dental Wings

![](_page_54_Picture_1.jpeg)

Übersichtstabelle zeigt die Abhängigkeiten zwischen den Prothetik Komponenten und einem Design mit oder ohne abgewinkeltem Schraubenkanal

![](_page_54_Picture_128.jpeg)

Allgemeine Hinweise:

Die BioHorizons Hybrid Titanbasis ist für ein Design mit anguliertem Schraubenkanal bis maximal 15° geeignet.

Die BioHorizons Hybrid Titanbasis mit anguliertem Schraubenkanal ist für Brücken kontraindiziert

Bei abgewinkeltem Schraubenkanal ist immer die gelb anodisierte Abutmentschraube sowie der «Precision Angled» Schraubendreher Art-Nr. BZ5334.2014 zu verwenden

![](_page_55_Picture_5.jpeg)

![](_page_56_Picture_1.jpeg)

Übersichtstabelle zeigt die Abhängigkeiten zwischen den BioHorizons Komponenten und einem Design mit abgewinkeltem Schraubenkanal

![](_page_56_Picture_83.jpeg)

Wahl des Implantat Systems CAMLOG oder CONELOG unter «Implantat-Kit», mit Auswahl des Durchmessers und der Kaminhöhe, ggf Gingivahöhe.

![](_page_57_Figure_2.jpeg)

![](_page_57_Figure_3.jpeg)

In der CAD-Entwurf Station öffnet ein rechtsklick auf der Krone das Menü «Achsen anpassen»

 $\textcircled{\scriptsize{n}}$ Restauration Gerüst Gerüst neu berechnen Alle Elemente reduzieren Neuberechnung A Achsen anpassen Präparationsrand bearbeiten Haltestifte. Attachment-Element Zahnkettendefinition Auftrag bearbeiten Subgingivalen Bereich zurücksetzen

Seite 59 von 64 I DEDICAM Design Guide Dental Wings

### camlog

Zur Aktivierung des blauen Pfeils

![](_page_59_Picture_3.jpeg)

1.

muss der Haken bei «Angewinkelter Schraubenkanal» gesetzt und

die Schaltfläche «Winkelbeschränkung aktivieren» gewählt sein

![](_page_59_Picture_7.jpeg)

## camlog

Durch ziehen am blauen Pfeil lässt sich die fallspezifische Neigung des Schraubenkanals einstellen.

Hinweis: Ein abgewinkelter Schraubenkanal verursacht, dass die Schraube nach dem Verkleben der Restauration mit der Titanbasis nicht mehr entfernt werden kann.

![](_page_60_Figure_4.jpeg)

![](_page_61_Picture_1.jpeg)

![](_page_61_Figure_2.jpeg)

Seite 62 von 64 I DEDICAM Design Guide Dental Wings

## camlog

Nebst der Angulation des Schraubenkanals ist dessen Positionierung zu den Flächen der Rotationssicherung zu beachten.

Wird der Schraubenkanal zu weit links oder rechts positioniert und damit die Anti-Rotationsfläche der Titanbasis verdeckt, führt das zum Verlust der Rotationssicherung in der Restauration. Produktionsseitig erfolgt dazu keine Kontrolle.

![](_page_62_Picture_4.jpeg)

#### **Haftungsausschluss**

## camlog

Die bereitgestellten Informationen sind nur für Marketingzwecke gedacht und qualifizieren den Zuschauer nicht, das Produkt in klinischem Umfeld anzuwenden. Um eine korrekte Anwendung sicherzustellen, beachten Sie vor der Anwendung bitte die entsprechende Gebrauchsanweisung sowie die Arbeitsanleitung.

BioHorizons® Implantate und Multi-unit abutments werden von BioHorizons hergestellt. Hersteller der CAMLOG®, CERALOG®, CONELOG® und iSy® Produkte sowie aller individualisierten DEDICAM® Produkte: ALTATEC GmbH, Maybachstr. 5 | 71299 Wimsheim | Deutschland

CAMLOG®, CERALOG®, COMFOUR®, CONELOG®, DEDICAM®, Esthomic®, iSy®, Logfit®, Promote® und Tube-in-Tube® sind eingetragene Marken der CAMLOG Biotechnologies GmbH. BioHorizons® ist eine eingetragene Marke von BioHorizons.

Die referenzierten Marken sind unter Umständen nicht in allen Ländern eingetragen. Alle Drittmarken gehören dem entsprechenden Markeninhaber. CAMLOG Biotechnologies GmbH respektive BioHorizons können Produkte nur nach Zulassung der zuständigen nationalen Behörden auf den Markt bringen. Daher sind nicht alle Produkte in allen Ländern verfügbar.

#### Media ID: M-1480-PRT-DACH-CL-00-082022

© CAMLOG Biotechnologies GmbH, 2022. Alle Rechte vorbehalten

Seite 64 von 64 I DEDICAM Design Guide Dental Wings

![](_page_63_Picture_9.jpeg)